### Инструкция **для родителей** по входу в программу **АСУ РСО** (доступ через сеть Internet)

Для входа в АСУ РСО с домашнего или рабочего компьютера (подключенного в сеть Internet), следует запустить программу Браузер. Инструкция написана на примере браузера Internet Explorer версии 6.0. Принципиальных отличий от других браузеров (Mazilla Firefox, Opera, Safari, Google Chrome) нет.

Сначала мы запускаем Браузер. В данном случает он находится здесь. В случае если его там нет, тогда ищем его в меню Пуск – Программы (Все программы)

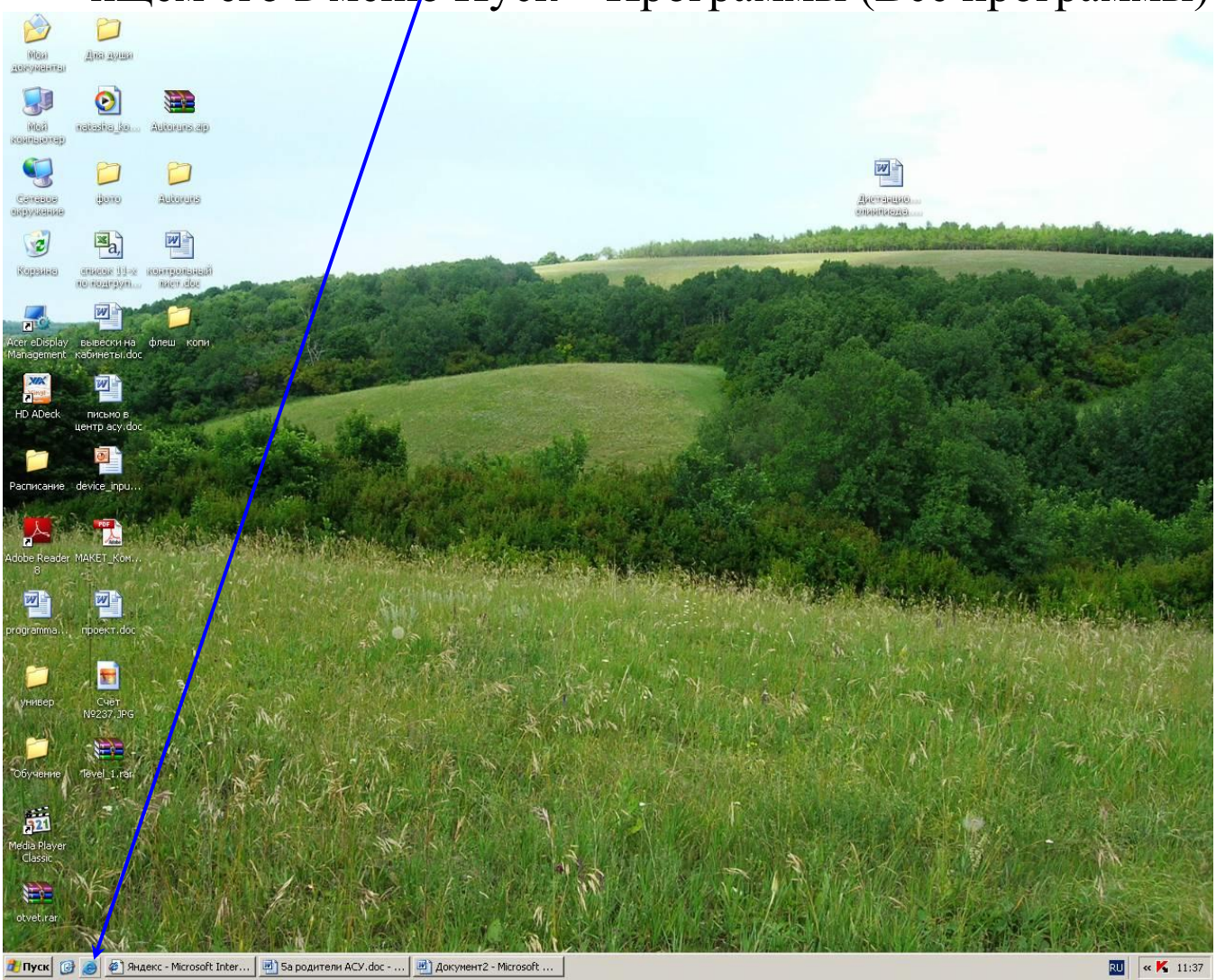

Перед нами открылось окно Браузера. В данном случает стартовой страницей Браузера является страничка Яндекса. На этом этапе нам требуется войти на Интернет сайт нашей школы. Для этого на панели инструментов Браузера в строке **Адрес:** стираем адрес текущей страницы и пишем адрес

# http://sw.asurso.ru

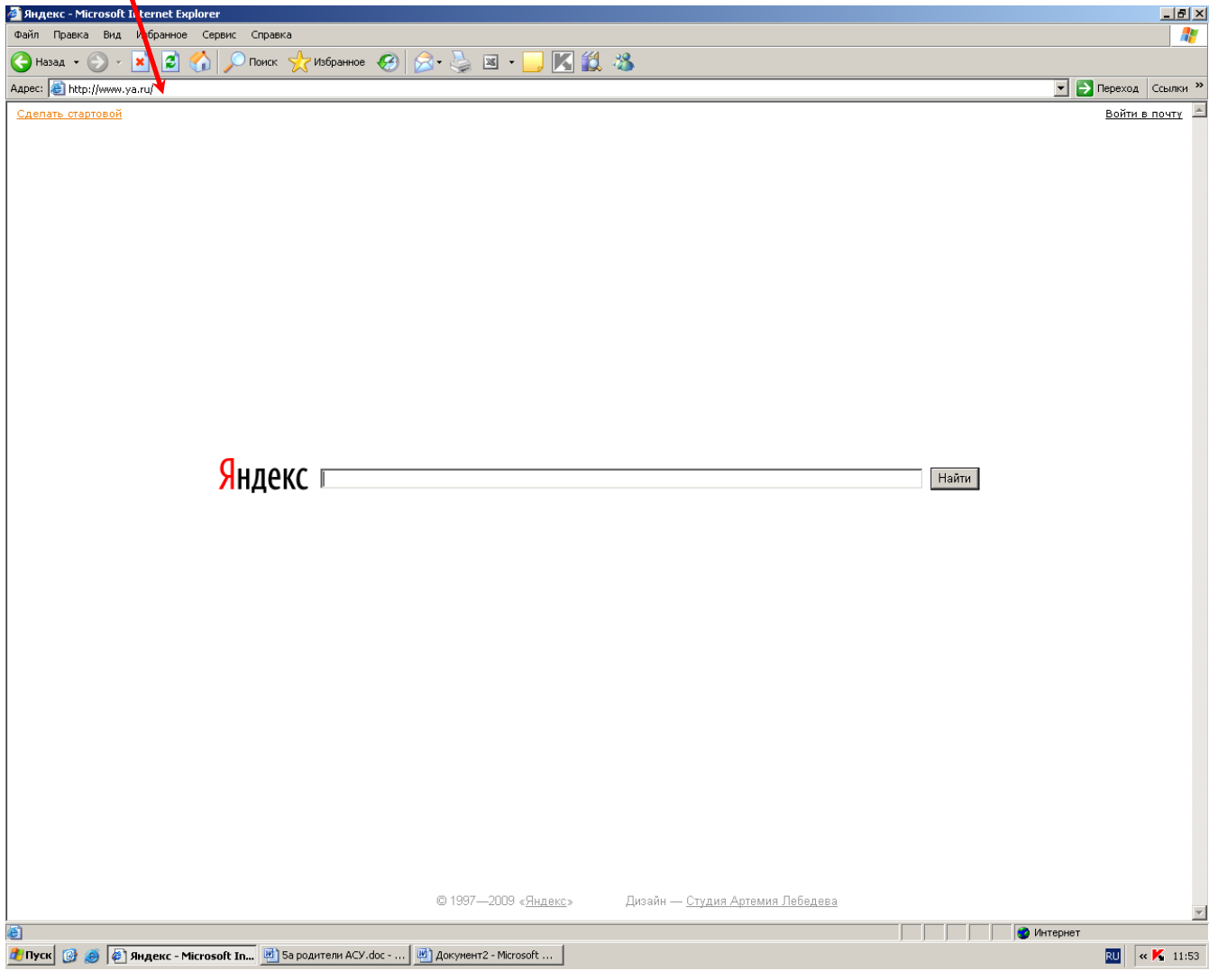

После чего попадаем на страничку АСУ РСО Юго-Западного управления Министерства образования РФ. В последствии откроется страничка АСУ РСО.

Далее система предлагает спрашивает кто Вы. Но это окно скорее всего будет блокировано, т.к. эта … с позволения сказать программа по непонятным нам причина не открывает диалоговое окно для входа в систему в уже открытом окне, а открывает новое окно (всплывающее окно). Т.к. всплывающие окна в сети Интернет наиболее распространены в рекламе и назойливой форме, то браузеры и антивирусные программы агрессивно реагируют на такую активность. В результате чего мы не можем просто войти в АСУ РСО. Далее следует объяснение как следует поступать при блокировке доступа в АСУ РСО.

Если на вашем компьютере установлен антивирус Касперского то происходит блокировка всплывающего окна АСУ РСО

Для снятия блокировки в этом окне следует нажать на «Добавить к доверенным адресам» после чего антивирус Касперского больше никогда не будет мешать Вам при входе в АСУ РСО

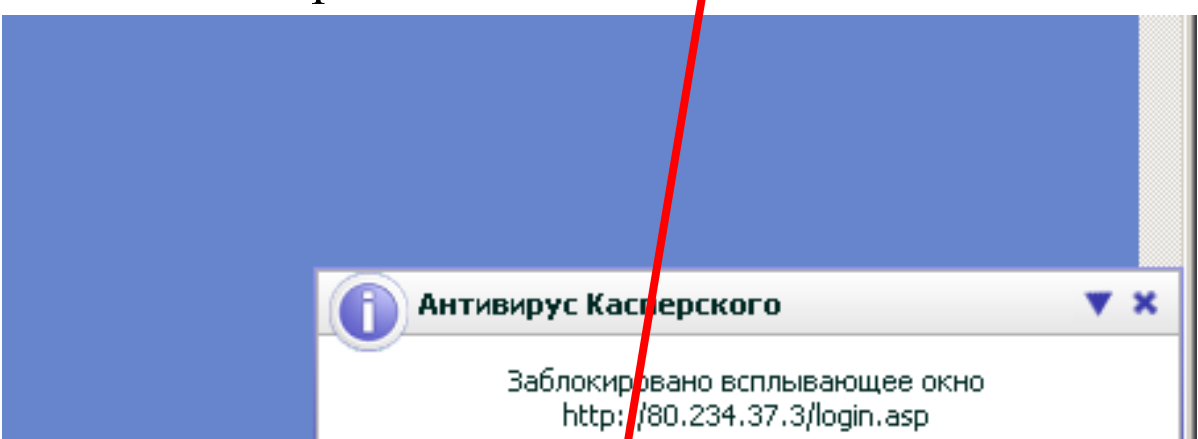

После чего нужно вернуться к предыдущему окну путём нажатия на кнопку **«Назад»** в левом верхнем углу браузера.

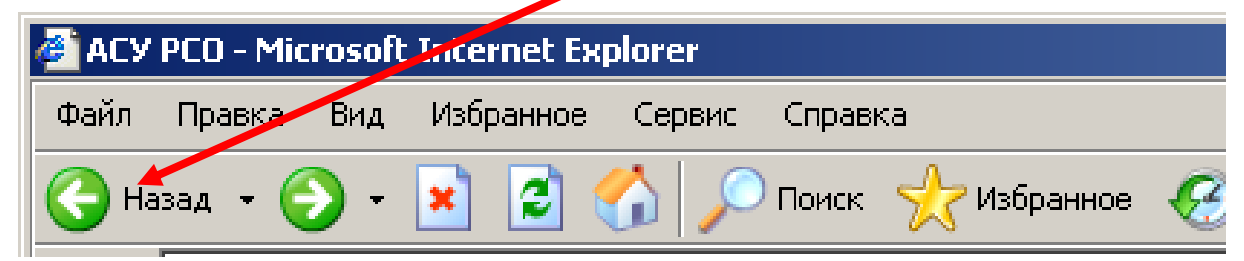

#### см. ниже

После чего Internet Explorer тоже будет блокировать всплывающее окно АСУ РСО. Выглядит это так

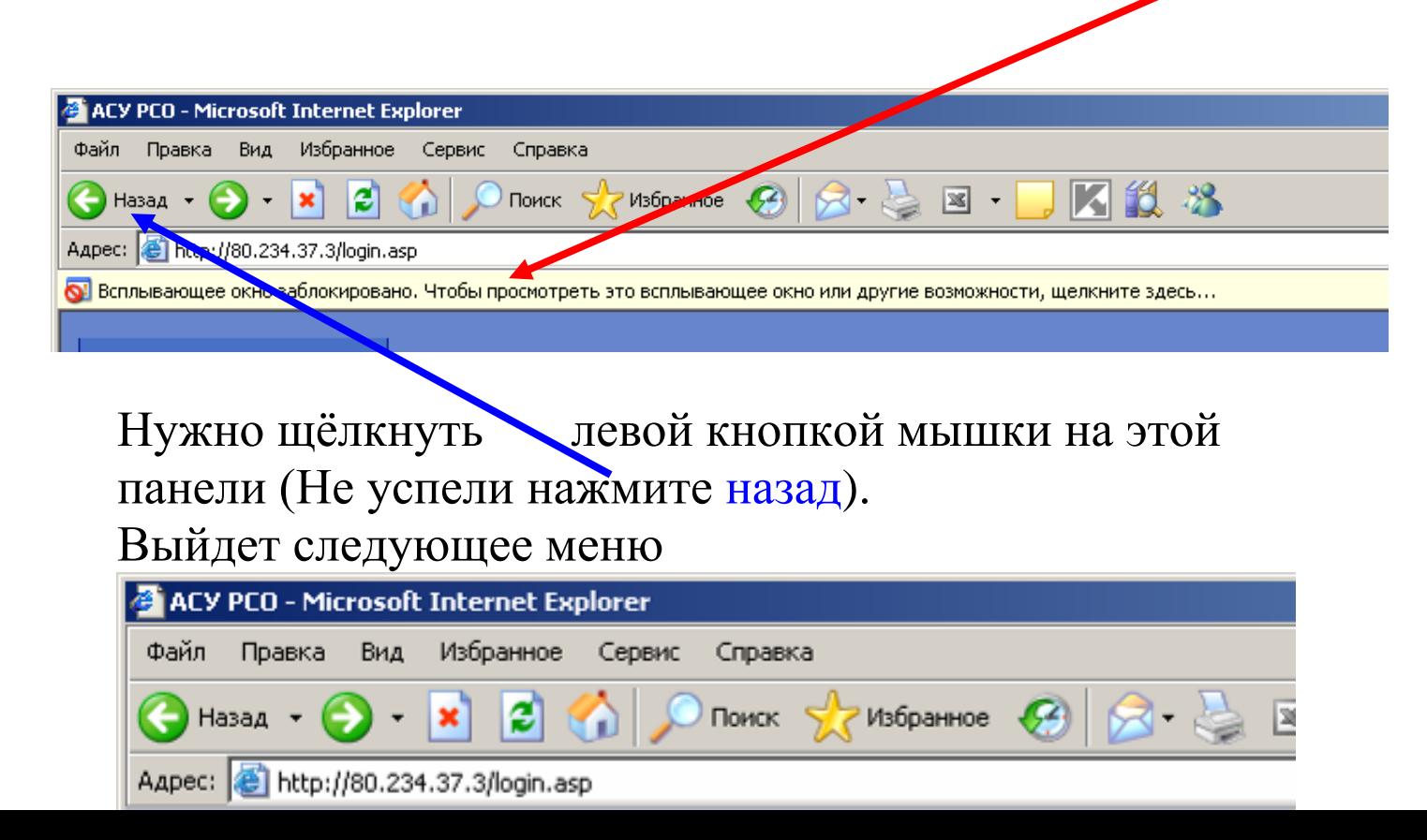

# Здесь нужно выбрать «Всегда разрешать всплывающие окна от этого веб-узла» щёлкнув левой кнопкой мыши.

Браузер попросит подтверждения

## Нужно нажать «Да»

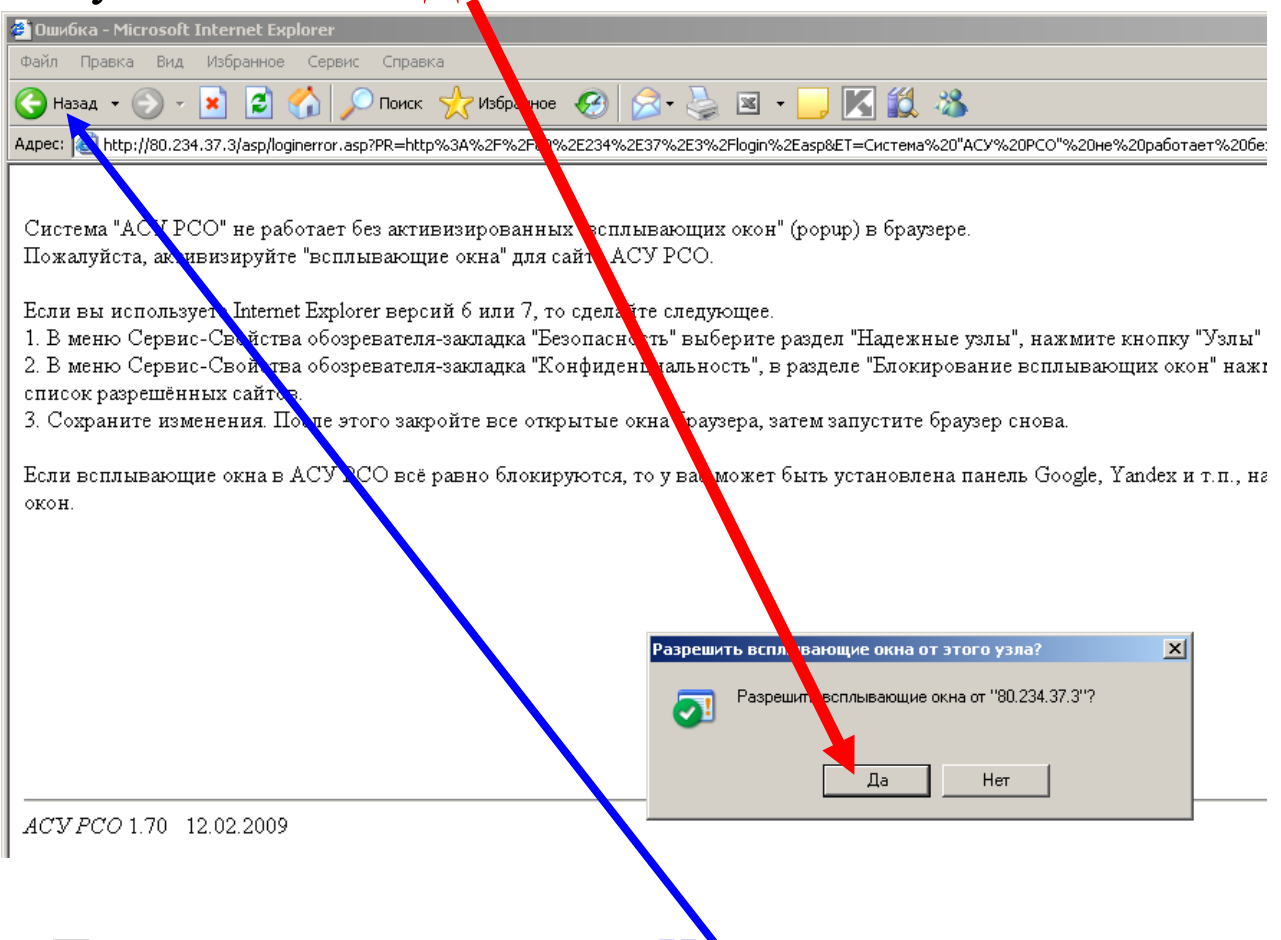

После чего опять нажать «Назад»

Всё с блокировкой всплывающих окон покончено. Далее система предлагает выбор учреждения где учится Ваш ребёнок.

Заполняем форму так:

- Самарская область
- Безенчукский район
- ГБОУ СОШ № 4 п. Безенчук

В графе **пользователь** вводим выданный Вам логин, к примеру оАхмиров и выданный вам пароль. Система автоматически создаёт логин. Логика система при создании логина приблизительно следующая: первая буква в логине означает степень родства с учеником, «о» - отец, «м» - мать, далее система обычно ставит фамилию родителя с большой буквы, но в некоторых исключительных и для меня не понятных случаях система вместо фамилии родителя может поставить фамилию ученика причём пол родителя система не учитывает.

После входа в АСУ РСО система должна предложить сменить пароль, Лучше не использовать числа и тем более года рождения, рекомендую использовать в качестве пароля имена родственников или домашних питомцев, причём пароль лучше чтобы начинался с большой буквы. К примеру **Масяня**. Пароль вводим здесь и здесь (в обоих строках пароли должны совпадать)

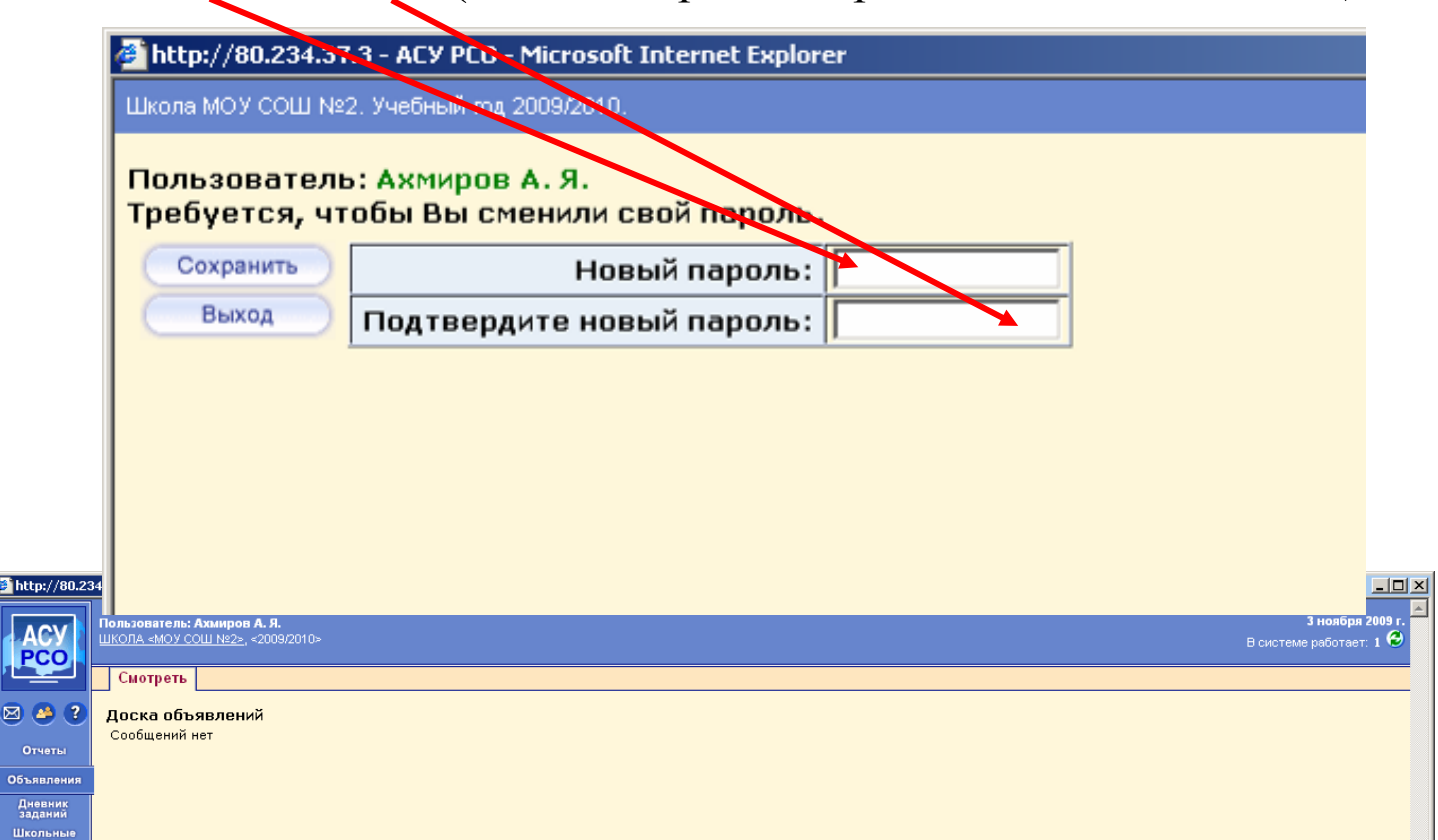

conany

Для просмотра текущих отчётов, т.е. оценок, посещаемость, средний балл и динамику среднего балла Вашего ребёнка необходимо выбрать в левом меню вкладку «**Отчёты»**. И выбрать интересующий

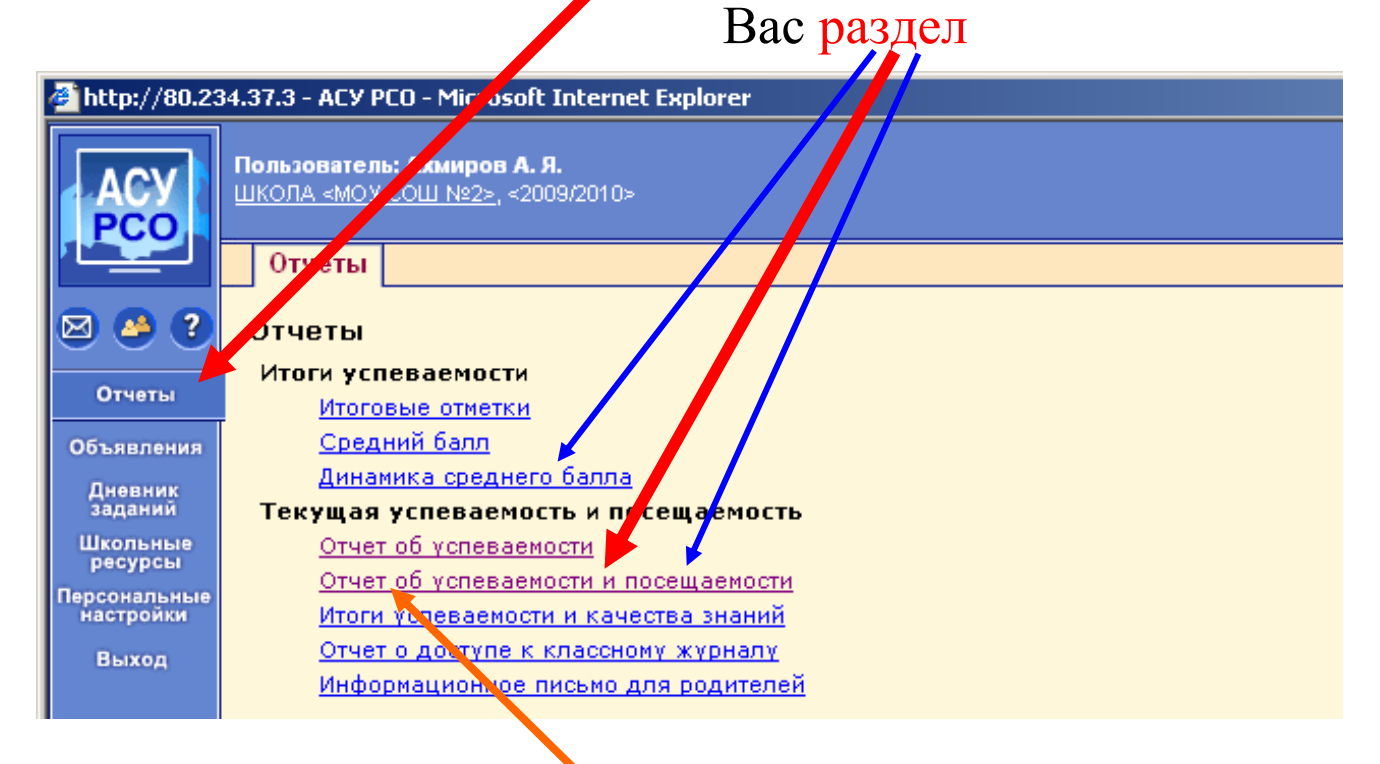

К примеру чтобы посмотреть успеваемость и посещаемость Вашего ребёнка нужно щёлкнуть левой кнопкой мыши на «**Отчёт об успеваемости и посещаемости**».

см. ниже

После чего откроется окно в котором есть небольшие настройки:

Если Вам необходимо узнать оценки за определённый период времени то **здесь** указываем начало интересующего Вас периода, а **здесь** конец этого периода. Это можно сделать и Гири помощи встроенного, удобног<mark>о в использо</mark>вании календаря

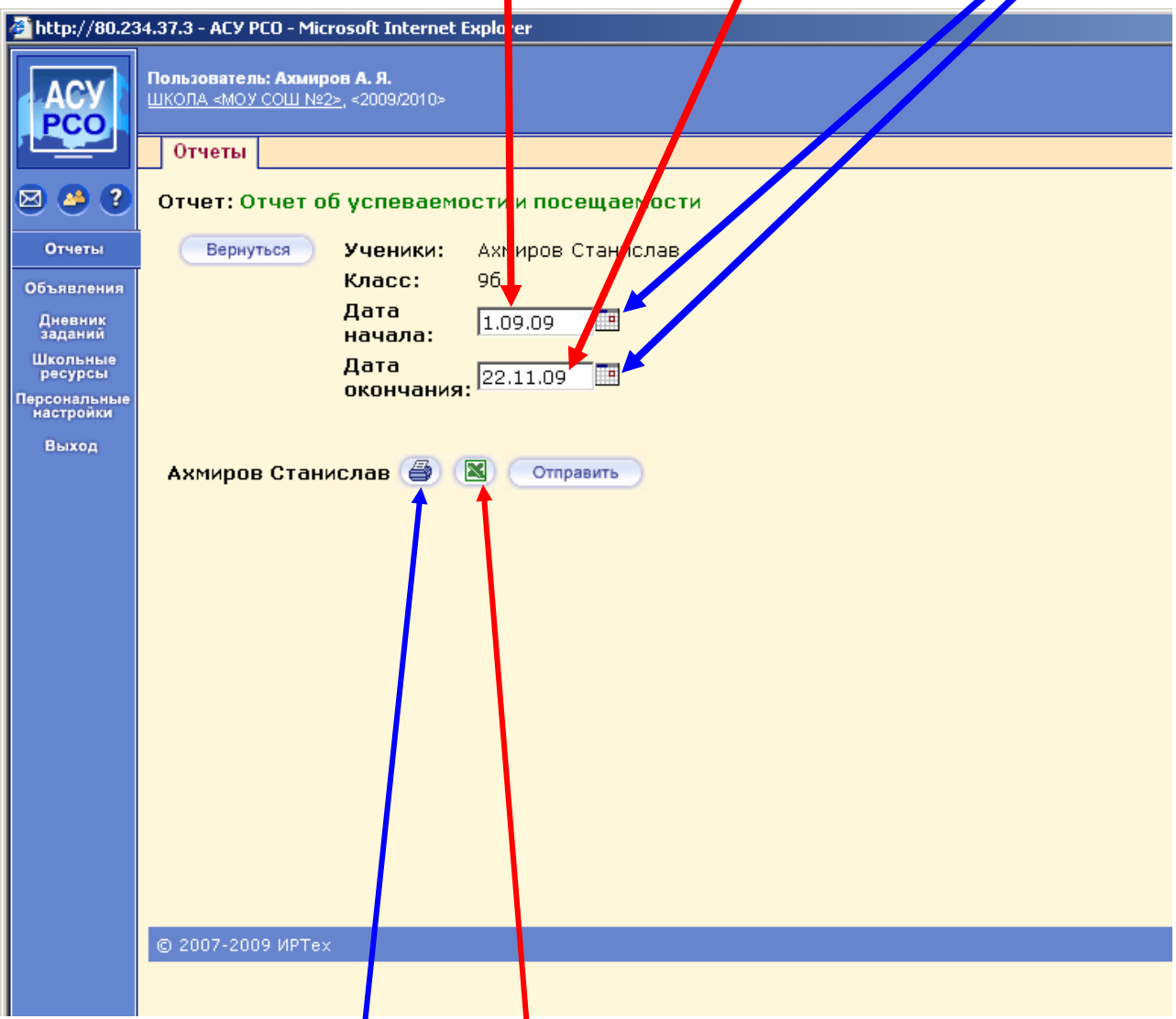

Сам же отчёт собственно говоря оценки и посещаемость можно просмотреть в 2 вариантах 1. В новом окне браузера так называемая версия для печати. 2. Версия для просмотра в MS Excel, требуется установленный MS Офис. Нажимаем на кнопку и жмём сохранить

Просьба ввести номера своих мобильных телефонов здесь галочку решайте сами снимать или нет Сменить пароль самостоятельно можно здесь

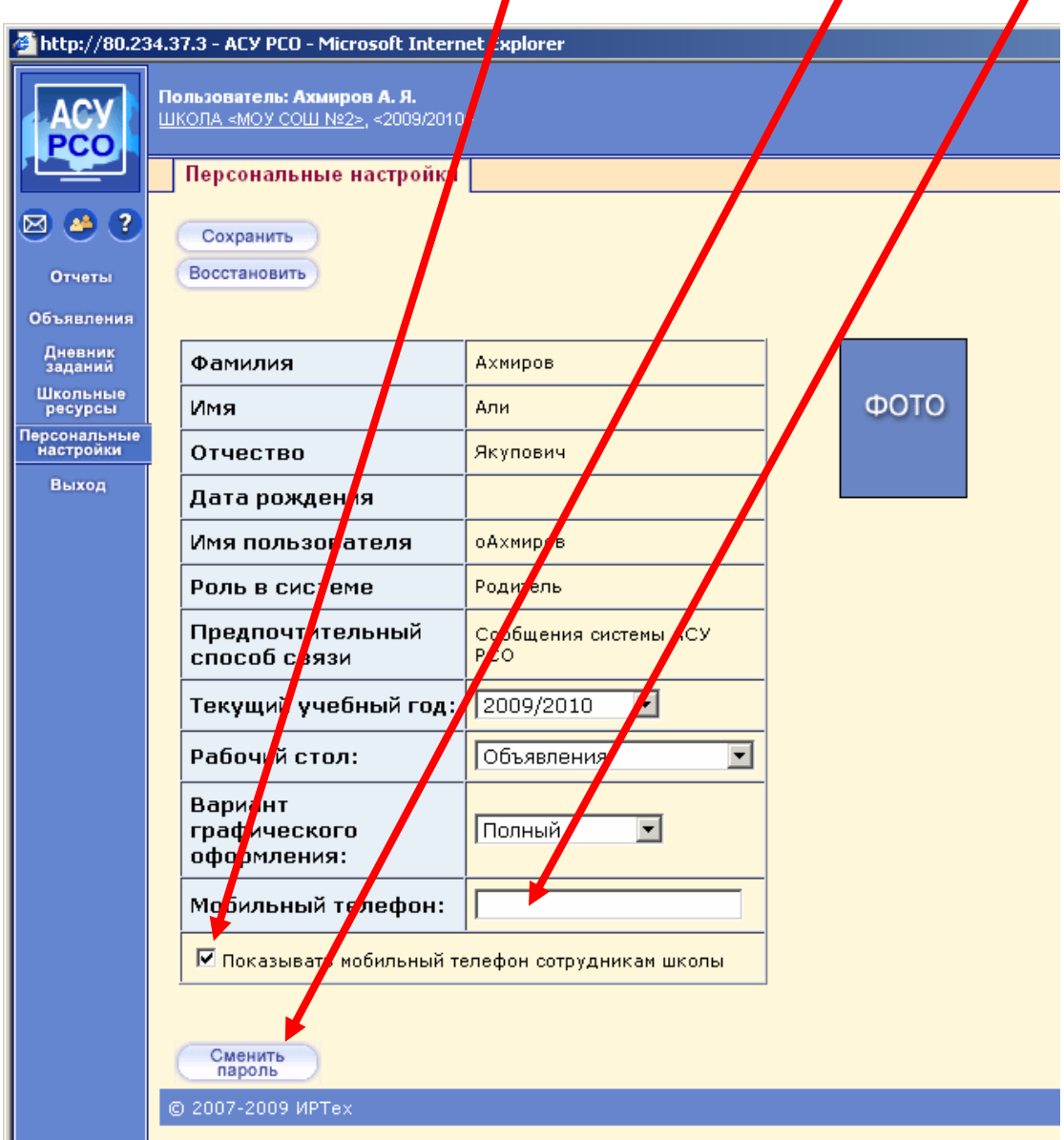